# zipTMS<sup>™</sup> User Guide

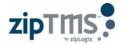

## Table of Contents

| About  | zipTMS <sup>™</sup>                           | 4  |
|--------|-----------------------------------------------|----|
|        | Online Real Estate                            | 4  |
|        | Forms integration                             | 4  |
|        | Seamless e-Sign access                        | 4  |
| About  | zipLogix®                                     | 4  |
| Frequ  | ently Asked Questions                         | 5  |
| Help a | at a Glance : zipTMS <sup>™</sup>             | 6  |
|        | Secure Online Transaction Management          | 6  |
| E      | dit Task                                      | 6  |
| Creat  | ing an Account                                | 7  |
|        | Signing up for zipTMS™ as an Individual Agent | 7  |
|        | Brokerage and Team Agents: Set Password Email | 7  |
|        | Sign In                                       | 7  |
| Trans  | action Files                                  | 8  |
|        | The TRANSACTIONS Page                         | 8  |
|        | Add a new transaction                         | 8  |
| Docur  | nent Management                               | 10 |
|        | Inside the File: Documents                    | 10 |
|        | Add a Document                                | 10 |
|        | Complete a Document Placeholder               | 10 |
|        | Email or Fax Documents                        | 10 |
|        | Add a Due Date for a Document                 | 11 |
|        | File Menu                                     | 11 |
|        | Email or Fax to zipTMS™                       | 11 |
| File C | hecklist                                      | 12 |
|        | Inside the File: Checklist Tab                | 12 |
|        | Add a Task                                    | 12 |
|        | Add a New Checklist                           | 13 |
|        | Add a color-coded category                    | 13 |
|        | Send the Calendar or Task List                | 13 |
|        | Calendar View                                 | 14 |
|        | Change a task date on the calendar view       | 14 |
|        | Urgent Tasks                                  | 14 |
| Histor | y and Notes                                   | 15 |
|        | Inside the File: History Tab                  | 15 |

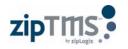

|       | Add Notes                    | 15 |
|-------|------------------------------|----|
| zipTM | S <sup>™</sup> Tools         | 16 |
|       | Reference Guide for Toolbars | 16 |
| D     | ocuments Toolbar             | 16 |
| Та    | ask Toolbar                  | 16 |
| Ті    | ransactions Toolbar          | 17 |
| Suppo | ort                          | 18 |
|       | Product support              | 18 |
| Н     | elp Desk:                    | 18 |
|       | ales:                        |    |
|       | /ebsite:                     |    |
|       | lailing Address:             |    |
| 0     | ffice Location:              | 18 |
|       |                              |    |

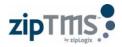

## About zipTMS

### Online Real Estate

zipTMS<sup>™</sup> provides quick tracking of essential file needs throughout the course of the transaction online, allowing you to track the property sale on the go. Use zipTMS<sup>™</sup> to take your file with you, from the listing presentation to the close of escrow and beyond.

The unique, REALTOR®-designed tools and easy-to-use interface allow real estate professionals of all levels stay informed and connected to their forms and contracts.

### Forms integration

zipTMS<sup>™</sup> integrates directly with zipForm<sup>®</sup> Plus, creating a single, easy access point for live forms and document storage. With seamless access to live forms through zipForm<sup>®</sup>, the Official Forms Software of the NATIONAL ASSOCIATION OF REALTORS<sup>®</sup>, any agent can begin to track and store complete transaction files online.

#### Seamless e-Sign access

Contracts and files saved on zipTMS<sup>™</sup> can instantly be sent for signatures to anyone with an email address using direct integration with zipLogix Digital Ink® and DocuSign®. Send, track, and store and organize signed documents all from any zipTMS<sup>™</sup> transaction file.

## About zipLogix®

zipLogix started with a vision - to 'Go Beyond' business as usual and streamline the forms process freeing real estate professionals from repetitive paperwork. A vision of a mobile, more efficient agent able to access information quickly and easily; free to focus on the art of the deal. zipLogix took that vision and created a suite of innovative products that has virtually transformed an industry.

Today, the zipLogix family of tech-savvy products is the recognized industry standard for electronic real estate forms and transaction management system that are currently used by more real estate professionals than any other real estate software programs.

zipForm® is the Official Forms Software of the NATIONAL ASSOCIATION OF REALTORS® and a REALTOR Benefits® Partner is a powerful, easy-to-use real estate contract software program. zipForm offers MLS Integration, Association Partnerships, Special Agent and Broker Tools and Packages, Online/Offline Programs, TMS Integration and Electronic Signatures.

In addition to zipForm, zipLogix offers zipTMS<sup>™</sup>, the online transaction management tool that is changing the way real estate professionals conduct business. This online transaction collaboration tool streamlines workflow and connects agents to clients through a secure, custom website 24/7.

zipLogix provides transaction solutions to today's busy real estate professionals that are designed to enhance the value of services they deliver to their clients while improving productivity and efficiency.

zipLogix is a subsidiary of Real Estate Business Services, Inc. (REBS) and is a joint venture between REBS and the NATIONAL ASSOCIATION OF REALTORS<sup>®</sup>.

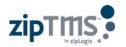

## **Frequently Asked Questions**

#### Q: What does TMS stand for?

A: TMS stands for Transaction Management System

#### Q: Do I need to download a plugin or application to use zipTMS™?

A: No. zipTMS<sup>™</sup> works within your browser, without needing any plugins, applications, or special software. It is recommended that you have a current version of Adobe PDF to ensure that you can easily view or preview transaction documents and forms.

#### Q: What does a zipTMS<sup>™</sup> do that zipForm<sup>®</sup> does not do?

A: zipTMS<sup>™</sup> works seamlessly alongside zipForm<sup>®</sup> Plus, and adds the ability to track deadlines, both within and across transactions, through a calendar or checklist view. Its features also include online collaboration, online document management, and archiving and storage for closed files.

#### Q: Is there a limit to the number of transactions I have in zipTMS™?

A: No. zipTMS<sup>™</sup> allows an unlimited number of transactions for active accounts.

#### Q: Can I use zipTMS<sup>™</sup> with the other agents in my brokerage (or with my Team)?

A: Yes! Visit <u>www.ziplogix.com/brokers</u> for more information about broker solutions, or <u>www.ziplogix.com/team</u> to sign up for the zipForm® Plus Team Edition.

#### Q: Does zipTMS<sup>™</sup> integrate with electronic signatures (e-Sign)?

A: Yes. zipTMS<sup>™</sup> allows you to send documents or forms to any signer using the e-Sign provider of your choice. Choose zipLogix Digital Ink® or DocuSign in your zipTMS<sup>™</sup> Profile to enable the ability to securely send for easy, click-to-sign signatures.

#### Q: Can documents on zipTMS<sup>™</sup> also be signed in person (without emailing)?

**A: Yes**. Using the zipForm<sup>®</sup> Mobile app, you can sign documents from zipTMS<sup>™</sup> in person at any time using your tablet and the Touch Sign<sup>™</sup> feature built in to zipForm<sup>®</sup> Mobile.

#### Q: Can I keep a communication log on zipTMS™?

**A: Yes.** In addition to the ability add documents to scan, fax, or upload a copy of your communication log for a transaction, there is also the ability to enter **notes** to keep a communication log within the **History** tab of the transaction.

#### Q: Is zipTMS<sup>™</sup> safe and secure?

A: Yes. Not only does zipTMS<sup>™</sup> meet very high and strict safety standards, it also comes with the assurance of over twenty years of experience helping real estate agents work safely and securely online.

zipLogix®, the creator of zipForm® and zipTMS<sup>™</sup>, is a subsidiary of Real Estate Business Services, Inc. (REBS) and is a joint venture between REBS and the NATIONAL ASSOCIATION OF REALTORS®. Learn more at <u>www.ziplogix.com</u>

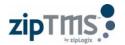

## Help at a Glance : zipTMS<sup>™</sup>

## Secure Online Transaction Management

Keep all of your sales files organized and available anytime. zipTMS<sup>™</sup> allows you to work with your office, track tasks, complete contracts, and manage important documentation from one easy location.

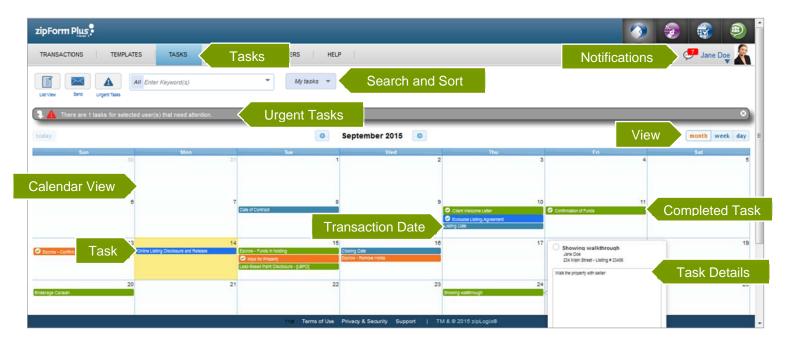

The zipTMS<sup>™</sup> **Tasks** page provides a comprehensive calendar of important events for every file. Use the **Search and Sort** tools to change between list view and calendar view, view urgent tasks, and instantly find tasks by name or category.

Tasks include due dates, appointments, document deadlines, and template tasks from your transaction files. zipTMS<sup>™</sup> helps you stay on schedule with your tasks through **Notifications** and the **Urgent Tasks** list. In addition to the tasks, important **Transaction Dates** are displayed on your calendar or task list. Click to switch the **Calendar View** to Month, Week, or day.

Each **Task** is color-coded, based upon its checklist category, and **Completed Tasks** are easily identified by a green check mark next to the task name. Click on a task name to open any task to view the **Task Details**, or click and drag to change a task due date.

#### **Edit Task**

Updates to file tasks are easily managed.

- 1. Edit the Task Name
- 2. Toggle task **completed** status
- 3. Add or edit **Comments**
- 4. Change the **Due Date** (A **Relative** due date is a date which depends upon a **Transaction Date**)
- 5. Remove or **Attach Documents**
- 6. Save changes

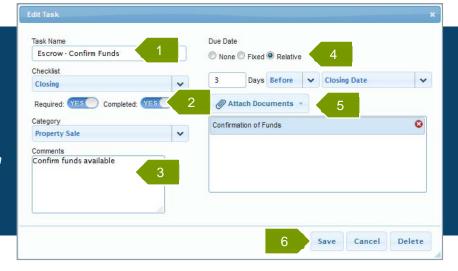

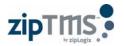

## **Creating an Account**

## ▲ Signing up for zipTMS<sup>™</sup> as an Individual Agent

If you are an individual agent, you can sign up for your zipTMS<sup>™</sup> account through your association website, or by visiting <u>www.zipLogix.com</u>. At <u>www.zipLogix.com</u>, you can order a new zipTMS<sup>™</sup> account, or add features, such as zipLogix Digital Ink® for online signatures.

When you sign up for your own zipTMS<sup>™</sup>, you are storing documents and tasks securely in the cloud, which means that you will always have access to your tasks, contacts, and documents – the keys to your transaction success.

### Brokerage and Team Agents: Set Password Email

If you are an agent within a brokerage or team account, you will receive an email from <u>noreply@ziplogix.com</u> prompting you to set your password for your account. Click the link inside the email, or copy and paste the provided link in order to set up your password for accessing zipTMS<sup>™</sup> at <u>www.zipformplus.com</u>.

To sign in, use the password that you set up along with the username entered by the admin for your brokerage or team when creating the account.

### ▲ Sign In

Your username and password unlock your transaction files. Sign in through your brokerage or association website, or at <u>www.zipformplus.com</u> using the username and password that you created.

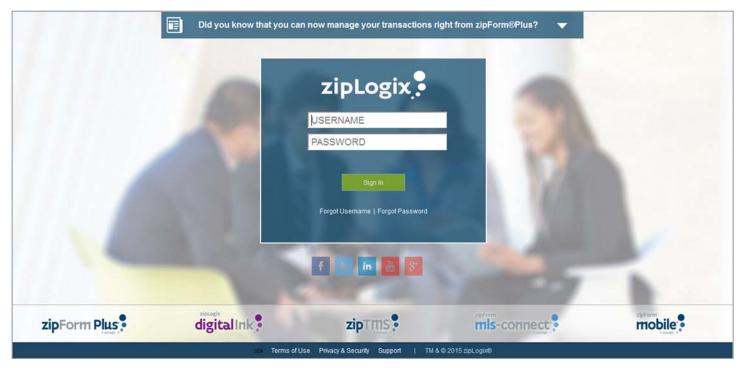

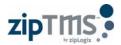

## **Transaction Files**

## The TRANSACTIONS Page

Create online files which you can track from anywhere.

The TRANSACTIONS Screen is the first page you see in zipTMS<sup>™</sup>. It offers the ability to quickly find, start, or navigate through any transaction files.

A Transaction File is a stored set of documents, checklists, and transaction history which can be managed quickly and easily online. Each file represents a unique client and property combination. Multiple files for a single property or client can easily be tracked or searched, in order to provide customizable deadlines and personalized information for each property contract.

A comprehensive real-time search keeps all transaction files at your fingertips, and quickly finds files by the file name, client name, or property address as soon as you start typing.

Use the tools at the top to start a new transaction, or quickly find files with real-time search and personalized file views.

| zipForm Plus                                                                        |                                                                                                    |                                       |                       | 3                                                                                                    | ) 🥪 🎲 🚇              |   |
|-------------------------------------------------------------------------------------|----------------------------------------------------------------------------------------------------|---------------------------------------|-----------------------|----------------------------------------------------------------------------------------------------|----------------------|---|
|                                                                                     | TIONS                                                                                                    | LP                                    |                       |                                                                                                    | 🤔 Jane Doe           | ĉ |
| Active Enter Keyword(s)                                                             | Courses Courses Locay Annual Courses Courses C | Service<br>Prodots<br>My Transactions | Your Profile          | Jane Doe<br>training@zipform.com<br>zipLogix<br>525 S Virgil Ave<br>Los Angeles, CA 90020<br>Language: English 💌 | View Profie Sign Out |   |
| 345 Broadway - 23456<br>Jane Oce<br>Listing, Residential<br>Modified 18 minutes ago | Checklist                                                                                                    | Fransaction File                      |                       |                                                                                                    |                      |   |
|                                                                                     |                                                                                                    |                                       |                       |                                                                                                    |                      |   |
|                                                                                     |                                                                                                    |                                       |                       |                                                                                                    |                      |   |
| h5.zipformonline.com/#                                                              | Tool Terms of Us                                                                                                    | ie Privacy&Security Support   1       | TM & ⊕ 2015 zipLogix® |                                                                                                    |                      |   |

Your zipTMS<sup>™</sup> profile is always accessible in the top right of the screen. It can be opened at any time to personalize zipTMS<sup>™</sup> by adding your picture, email signature, connecting to accounts with other services, and customizing your notification settings.

The clear, modern tools in zipTMS<sup>™</sup> keep essential information available at all times.

### Add a new transaction

| tep 1. Click New                                                                                                    |            |
|----------------------------------------------------------------------------------------------------|------------|
| TRANSACTIONS TEMPLATES TASKS CONTACTS PARTNERS HELP                                                                                                    | 🚰 Jane Doe |
|                                                                                                    | [7]        |
| Forms Device import Elgont Forms Clauses Lociuly Montgage Vault Create Sentice Net Svets Transaction Advicor Advicor Caculator Statistics Digital In: Providers Approval |            |
| Active Enter Keyword(s)                                                                                                    | ?          |
|                                                                                                    |            |
| 234 Main Street - Listi 345 Broadway - 23456<br>Jane Doe Jane Doe                                                                                                    |            |

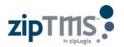

| <b>Step 2.</b> Enter a <b>Name</b> for the file to make it easy to find                                                                                                    | Transaction Det                                           | ails                   |                                                                    |                                               |
|----------------------------------------------------------------------------------------------------|-----------------------------------------------------------|------------------------|--------------------------------------------------------------------|-----------------------------------------------|
| later<br>Step 3. Add a Photo to                                                                                                    | Name:                                                     | 2                      |                                                                    |                                               |
| <ul> <li>Step 3. Add a Prioto to identify the property</li> <li>Step 4. Select the Transaction Type</li> <li>Step 5. Select the Property Type</li> <li>Step 6. (Optional) <ul> <li>If available, select the Office Address and</li> <li>Template (saved checklist and documents) you wish to use on the transaction</li> </ul> </li> <li>Step 7. Enter Comments (if any)</li> <li>Step 8. Click Save</li> </ul> | Add Photo<br>Office Address<br>Apply Template<br>Comments | Agent ] - Listing Temp | Property Type C Residential C Industrial C Multiunit C Condominium | Commercial 5<br>Vacant Land<br>Farm and Ranch |
| A new transaction that starts with a template might contain pre-<br>selected forms, dates and transaction information, and pre-<br>set checklists or tasks, depending upon what was set up within the template.                                                                                                    |                                                           |                        |                                                                    | 7 Save Cl                                     |

Templates can be created by agents, brokers, or users with the Administrative privileges in the broker or team editions.

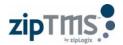

## **Document Management**

## Inside the File: Documents

The Documents tab is one central location to manage, store, and share documents and edit zipForm® contracts.

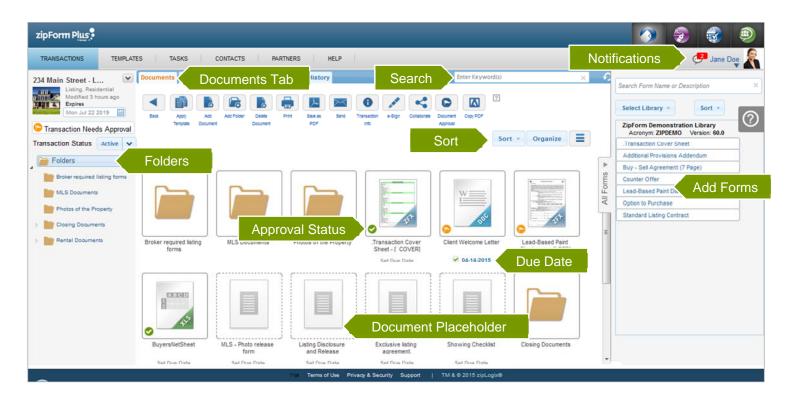

## Add a Document

Save a computer file, such as a word document, online inside of your transaction file.

- Step 1. Click the Add Document button
- Step 2. Click Browse
- Step 3. Select the document from your computer
- Step 4. Enter a Document Name
- Step 5. Click Save

### Complete a Document Placeholder

- Step 1. Click the Document Placeholder
- Step 2. Click Browse
- Step 3. Select the document from your computer
- Step 4. Click Save

#### Email or Fax Documents

Send documents to anyone easily and quickly right from zipTMS<sup>™</sup>.

- Step 1. Click Send
- Step 2. Select documents to send and sending method (email or fax)
- Step 3. Enter the email address or fax number of the recipient
- Step 4. Click Send

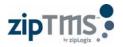

## Add a Due Date for a Document

Keep track of important deadlines by adding a due date to any document. Specify a fixed calendar date, or select a date that is contingent upon an important contract date.

Relative dates can be any number of days before or after important contract dates. For example, a contingency removal date can be set for 17 days after the Purchase Agreement Date.

- Step 1. Click Set Due Date
- Step 2. Select whether the due date is Fixed or Relative
- Step 3. Select the calendar date for a fixed date, or enter the number of days before or after an important contract date, or enter "0" if it is due the same day *Note: Contract Dates can be entered or edited from the Property tab or when updating forms in the file.*Step 4. Click Save

Contract dates are added to your calendar and tasks list under the **Document Due Dates** Checklist, and labeled with the category **Documents**.

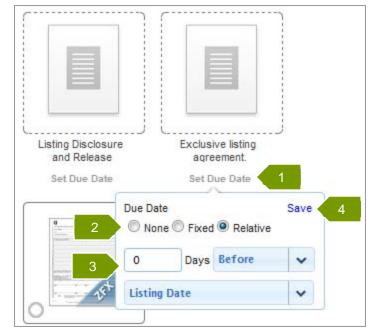

### File Menu

The file menu includes advanced tools, such as the option to email or fax to your transaction, options to connect to additional services, and the option to save this file as a template for future use.

| TRANS              | ACTIONS TEMPLATES                     | TASKS CONTACTS                          | S PARTNERS HELP                               |                                  |                                |      | Jane Doe                                                        |
|--------------------|---------------------------------------|-----------------------------------------|-----------------------------------------------|----------------------------------|--------------------------------|------|-----------------------------------------------------------------|
| 234 Mai            | n Street - L 💌                        | File Menu                               | Checklist Services History                    | Enter Key                        | word(s)                        | × •? | Search Form Name or Description                                 |
|                    | on Details<br>treet - Listing # 23456 | Menu Options<br>Transaction Information | Remove forms or document                      | × 🖉 🤜                            |                                |      | Select Library * Sort *                                         |
| lodified<br>reated | Yesterday<br>Tue Jul 22 2014          | View/Edit Details                       | Email to transaction Email<br>Fax cover sheet | ail or Fax                       | Document Copy PDF<br>Approval  |      | ZipForm Demonstration Library<br>Acronym: ZIPDEMO Version: 60.0 |
| xpires             | Mon Jul 22 2019                       | Save as template                        | Import from archive Export to archive         |                                  | Sort • Organize                |      | .Transaction Cover Sheet                                        |
| ller               | Mark Seller                           | Send to recipients                      | Look                                          |                                  |                                |      | Additional Provisions Addendum                                  |
| yer                |                                       | 🖶 Print                                 | Partners Partne                               |                                  |                                | ►    | Buy - Sell Agreement (7 Page)                                   |
| dress              | 124 Main Street, Anytown ST           | Save as PDF                             | Forms Advisor                                 |                                  |                                | oms  | Counter Offer                                                   |
| pe                 | Listing, Residential                  | / Sign                                  | Send to SureClose                             | 5 C                              | <u>w</u>                       | For  | Lead-Based Paint Disclosure                                     |
|                    |                                       | - Collaborate                           | Send to OfferRunway                           |                                  |                                | All  | Option to Purchase                                              |
|                    |                                       | Add document                            | Cet Paid Now                                  | - AST                            | ase                            |      | Standard Listing Contract                                       |
|                    |                                       | R Add folder                            | Send to Updater                               |                                  |                                |      |                                                                 |
|                    |                                       |                                         | Show form versions<br>Delete transaction      | nsaction Cover<br>eet - [ COVER] | Client Welcome Letter          | ш    |                                                                 |
|                    |                                       |                                         | Net Sheets                                    | Set Due Date                     | 9 09-10-2015                   |      |                                                                 |
|                    |                                       |                                         | Activate intellicopy                          |                                  | Contraction of the Contraction |      |                                                                 |

## ▲ Email or Fax to zipTMS<sup>™</sup>

Send a document, or invite someone else to send a document, to be delivered to your file.

- **Step 1.** Click the **file menu** button [v]
- Step 2. Select Email to Transaction or Fax Coversheet
- **Step 3.** Send to the person who will be emailing or faxing the document(s) to the transaction. This can include sending to yourself.

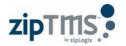

## File Checklist

## ▲ Inside the File: Checklist Tab

The Checklist tab is an easy guide to tasks and deadlines for the transaction file. Click the Checklist tab within a transaction file to view the tasks, documents, or calendar for this file.

| zipForm Plus                                                           |                                                                                                    |                                                                                             |                                                                                                    | 🕥 🤕                                                                                                    | <u>a</u> 🖲 📀 |
|------------------------------------------------------------------------|----------------------------------------------------------------------------------------------------|---------------------------------------------------------------------------------------------|----------------------------------------------------------------------------------------------------|----------------------------------------------------------------------------------------------------|--------------|
| TRANSACTIONS TEMPL                                                     | ATES   TASKS   CONTACTS   PARTNERS                                                                                                | S HELP                                                                                      |                                                                                                    | Notifications                                                                                                    | 🚚 Jane Doe   |
| 234 Main Street - Li                                                   | Documents Parties Property Checklist File                                                                                         | Checklist Tab                                                                               |                                                                                                    |                                                                                                    |              |
| Task Toolbar                                                           | Ver Nex Task New Nex Send Design                                                                                                  | Ligent<br>Tasks                                                                             | Sort Tasks - Organize                                                                                   |                                                                                                    |              |
|                                                                        | 🔍 🛕 Jane Doe, you have 1 urgent tasks that need your atte                                                                         | ention.                                                                                     |                                                                                                    |                                                                                                    | (ه           |
| All Checklists     Property Sale     Disclosures     Listing Checklist | Open House - Checklist  Showings - Category                                                                                       |                                                                                             |                                                                                                    |                                                                                                    |              |
| » Open House                                                           |                                                                                                    | Required         Due Date           Yes         07-09-2015           Yes         07-16-2015 | Documents<br>-<br>Showing Checklist                                                                     | Comments<br>Tour current MLS Listings and nev<br>Walk the property with seller                                              |              |
|                                                                        | Listing Checklist - Checklist<br>- MLS Listing - Category<br>New Task                                                             |                                                                                             |                                                                                                    |                                                                                                    |              |
| Needs Attention                                                        | Ace 135x Done Task Name     Exclusive Listing Agreement     MLS Listing Photos Approval     Online Listing Disclosure and Release | Required Due Date                                                                           | Documents<br>Exclusive listing agreement.<br>MLS - Photo release form<br>Listing Disclosure and Release | Comments<br>Complete and sign the Listing Agn<br>Review property photos with seller<br>Complete the online listing disclosi |              |
|                                                                        | Property Sale - Checkfist           Buyer - Category         •                                                                    |                                                                                             |                                                                                                    |                                                                                                    |              |
|                                                                        | Disclosures - Checklist  • Natural Hazards - Category  Custo                                                                      | m Task Catego                                                                               | ries                                                                                                    |                                                                                                    |              |
|                                                                        |                                                                                                    | mon Terms of Use Privacy & Securit                                                          | y Support   TM & © 2015 zipLogix®                                                                       |                                                                                                    |              |

From the checklist, you are able to manage documents, deadlines, and tasks.

Tasks are sorted into **Checklists** and color-coded custom categories within a checklist.

### Add a Task

Tasks remind you of important events, milestones, or steps to be completed for this transaction. They can be added individually, or added by applying a template that contains tasks. Tasks can be organized by custom checklists or categories.

- Step 1. Click New Task
- Step 2. Enter a Task Name
- Step 3. Enter task details
- Step 4. Attach documents or placeholders (reminders to add specific documents in the future)
- Step 5. Click Save

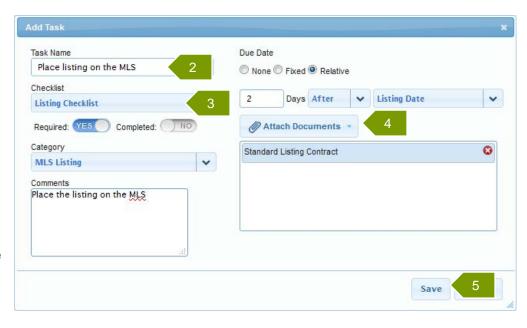

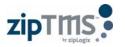

## Add a New Checklist

Create and name a new checklist to organize tasks.

- Step 1. Click New Checklist
- Step 2. Enter the Checklist name
- Step 3. Click Save

Use this checklist to stay organized when adding new tasks to the file.

### Add a color-coded category

Use categories within checklists to further organize tasks and make it easy to identify needs whether looking at the category or list view inside the transaction.

- Step 1. Click New Category
- Step 2. Select the Checklist that this category will belong to
- Step 3. Enter the Category name
- Step 4. Select the category Color
- Step 5. Click Save

Use this category to stay organized when adding new tasks to the file.

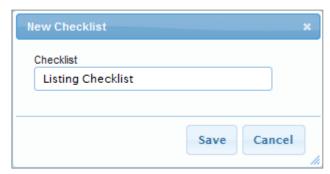

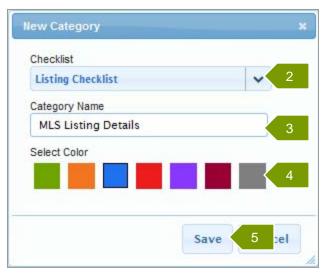

### Send the Calendar or Task List

Email a PDF of your calendar view to anyone.

- Step 1. Click the Send button
- Step 2. Preview the document
- Step 3. Click the Send button (blue
- envelope) for email options
- Step 4. Enter the email address, subject, and message for the email
- Step 5. Click Send

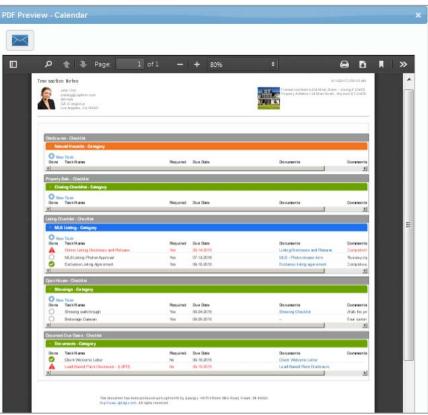

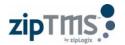

### ▲ Calendar View

The Calendar view creates an easy way to see upcoming deadlines by month, week, or day.

Tasks are color-coded based on category and can be edited or updated right from the calendar view.

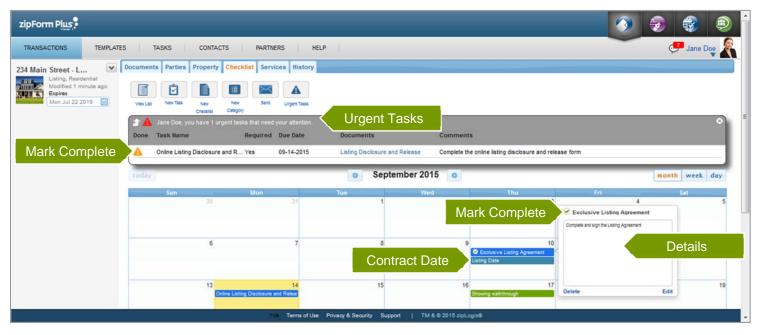

Click once on any task to view the task details and quickly mark as Complete, Edit or Delete a task.

### Change a task date on the calendar view

Click and drag to change a task date on the calendar view

- **Step 1.** Click on the task or contract date in the calendar view
- Step 2. Drag and drop that task or contract date to another day in the calendar view
- Step 3. The task date or contract date is automatically updated

### ▲ Urgent Tasks

Urgent tasks are tasks that are overdue or due today that have not yet been marked as completed. Easily see a summary of all of your urgent tasks by clicking the **Urgent Tasks** bar at any time.

Clear an urgent task by marking it complete. Click the urgent task symbol under the **Done** column to mark a task as completed.

The Urgent Tasks bar can also be used to quickly view a summary of tasks. Click a document name under the **Documents** column to view a document attached to an urgent task.

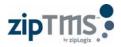

## **History and Notes**

## ▲ Inside the File: History Tab

The **History** tab works 24/7 behind the scenes, tracking important events for a complete transaction record. Add **notes** to complete the communication log for any file.

| zipForm Plus                                                                |                                                                                                    | ۲       |
|-----------------------------------------------------------------------------|----------------------------------------------------------------------------------------------------|---------|
| TRANSACTIONS TEMPLATE                                                       | ES   TASKS   CONTACTS   PARTNERS   HELP                                                              | e Doe 🔏 |
| 2.54 multi Street - E.i.                                                    | Documents Parties Property Checklist Services History History Tab                                    | ×       |
| Listing, Residential<br>Modified 1 minute ago<br>Expires<br>Mon Jul 22 2019 | Sort Show page 1 V I I V                                                                             |         |
|                                                                             | Dis/14/2016 6/02 PM                                                                                  | -       |
| Audit Trail                                                                 | Dirac Doe completed due date for Client Welcome Letter                                               |         |
| Notes                                                                       | View Changes View Changes                                                                            |         |
|                                                                             | Mark Seller has viewed the form "Lead-Based Paint Disclosure"<br>10/31/2014 2:17 PM                  |         |
|                                                                             | Cane Doe sent invitation to collaborate to Mark Seller (training@ziplogic.com)<br>10/31/2014 2:16 PM |         |
|                                                                             | C Jane Doe has requested approval for form ERC Property Status Form - 2001<br>10/16/2014 11:15 AM    |         |
|                                                                             | Alice Seller has edited the form "Lead-Based Paint Disclosure"<br>10/02/2014 3:53 PM                 | ÷       |
|                                                                             | Tos Terms of Use Privacy & Security Support   TM & @ 2015 zipLogin@                                  |         |

Instantly Search or Sort through the history log to find important events and milestones for this transaction.

Each **History Event** highlights the user's name, event details, and providing additional information, such as the ability to **View Form Changes** if a form is edited using the collaboration tool.

### Add Notes

Track events outside of online transaction activities.

| Step 1. | Click Notes on |
|---------|----------------|
| the His | story tab      |
| Step 2. | Click New      |
| Step 3. | Type note text |
| Step 4. | Save changes   |
|         |                |

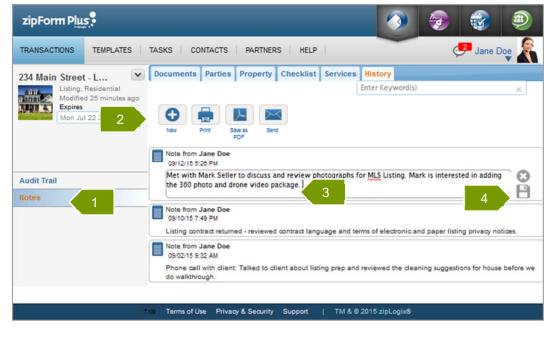

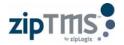

## zipTMS<sup>™</sup> Tools

## Reference Guide for Toolbars

#### **Documents Toolbar**

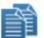

#### **Apply Template**

Add a saved standard set of forms, folders, documents, tasks, and contacts. Create your own from the TEMPLATES page.

#### **Add Document**

Upload a document to store it online with this transaction file.

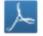

#### Save as PDF

Save a form as a PDF in this file or to your desktop in order to preserve a copy of this form in its current state.

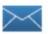

#### Send

Email or fax documents and forms (as PDFs) to anyone - no special equipment or accounts required.

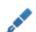

#### e-Sign

Send forms or documents for signatures using the eSign service of your choice (pick zipLogix Digital Ink® or DocuSign® in your Profile).

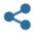

#### Collaborate

Share forms and documents online with anyone while tracking editing and viewing history.

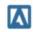

#### **Copy PDF**

Copy a PDF document from this file to another transaction file.

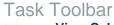

**View Calendar** 

Switch to a calendar view of tasks according to due date.

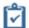

#### New Task

Add a task, event, or reminder for something you are working on when viewing a checklist.

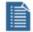

#### **New Checklist**

Label a new checklist (set of categories and tasks).

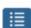

#### **New Category**

Create a new category for tasks in this file. Categories can be color-coded for easy identification.

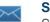

#### Send

Send a PDF of the checklist as an email attachment to a person of your choosing

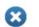

А

#### Delete Select individual items, such as tasks or categories in order to delete them.

**Urgent Tasks** 

View all of the tasks coming due or past due.

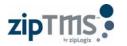

#### **Transactions Toolbar**

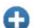

×

Start a new Transaction file.

#### Delete

New

Select files to delete. Please note, deleting a file from the Transactions List will delete the forms, documents, and links to zipLogix Digital Ink® signed documents for this file.

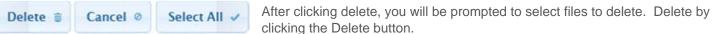

Click Cancel to exit out of the delete screen, and return to the main Transactions List options.

## Import

Import a downloaded file to your transaction files.

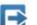

## Export

Select files to download to your computer, saving them offline for backup or archives

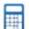

#### Mortgage Calculator

Calculate rates or payments, or download an amortization table for fixed rate loans.

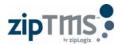

## Support

## Product support

Help Desk: 586-840-0140 Monday-Friday: 24 Hours Weekends and Holidays: 10am-10pm ET

http://support.ziplogix.com

Sales: Email :: <u>sales@ziplogix.com</u> Fax Number :: 586-790-7582

Website: www.zipLogix.com

Mailing Address: P.O. Box 130 Fraser, MI 48026

Office Location: 18070 15 Mile Road Fraser, MI 48026